## Viewing Advisee's Enrollment Appointment

**UAConnect** 

Knowledge Center

- 1. Navigate to the Advisor Homepage and click the Advisor Center tile.
- 2. Select the student's record you wish to view. You may select from the list of students assigned to you as an advisor or scroll to the bottom of the page and click View data for other students to select another student.
- 3. After selecting the student, click the View Student Details link.
- 4. The Enrollment Dates information is listed in the information menu on the right of the screen.
- 5. Click the **Details** link to view the appointment information.
- 6. The beginning and ending date and the times of the **Enrollment Appointment** display on this page along with additional information about the term or session.

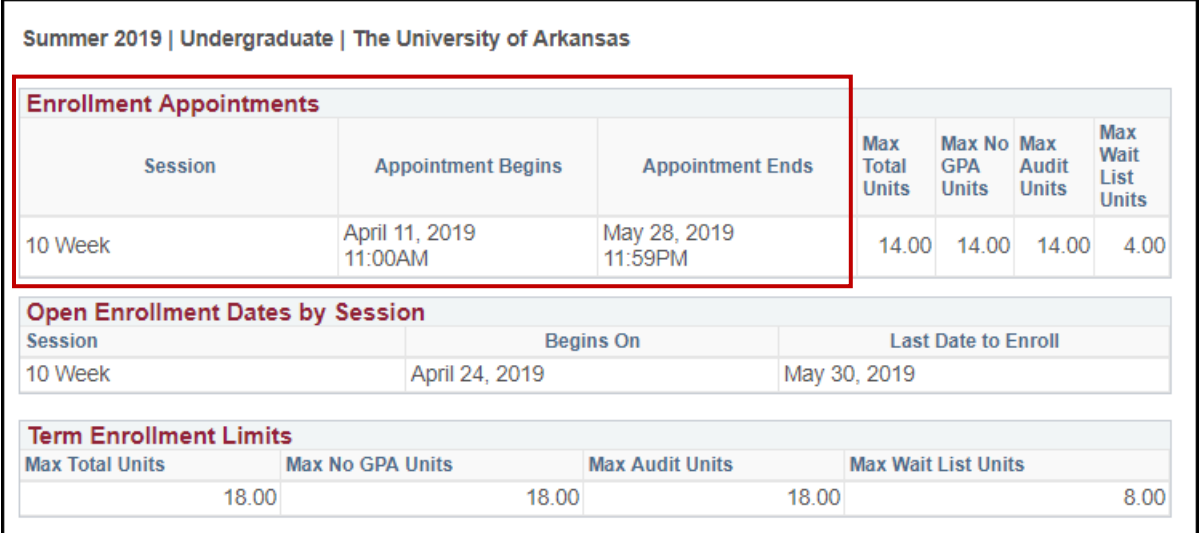